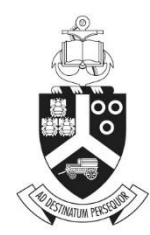

UNIVERSITEIT VAN PRETORIA UNIVERSITY OF PRETORIA YUNIBESITHI YA PRETORIA

# Chair of Ethics Committee

# **ETHICS APPLICATION & APPROVAL SYSTEM**

## **Table of Content**

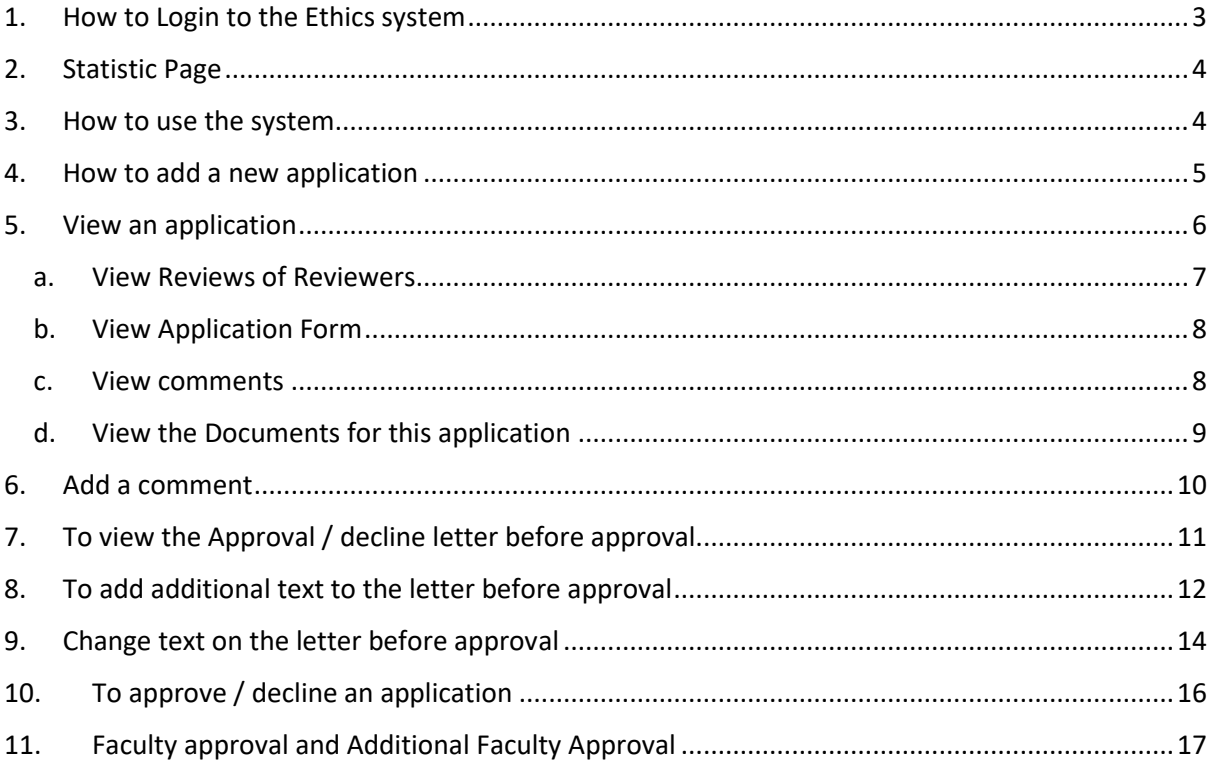

#### <span id="page-2-0"></span>*1. HOW TO LOGIN TO THE ETHICS SYSTEM*

Login to UP Portal [\(www.up.ac.za](http://www.up.ac.za/) / MyTUKS Login)

On the UP Staff Portal, UP Student Portal and UP Guest Portal, find the "Research Grants & Ethics" section.

Click on the Research Grants & Ethics link, see below:

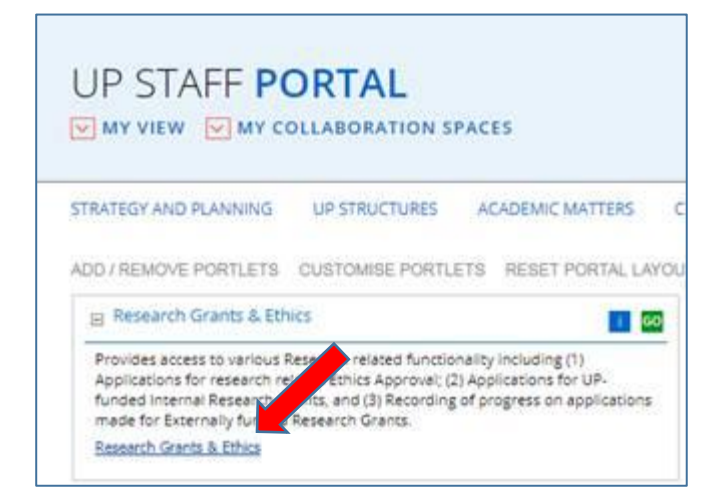

On the Homepage, click on the "Ethics Application & Approval" tile:

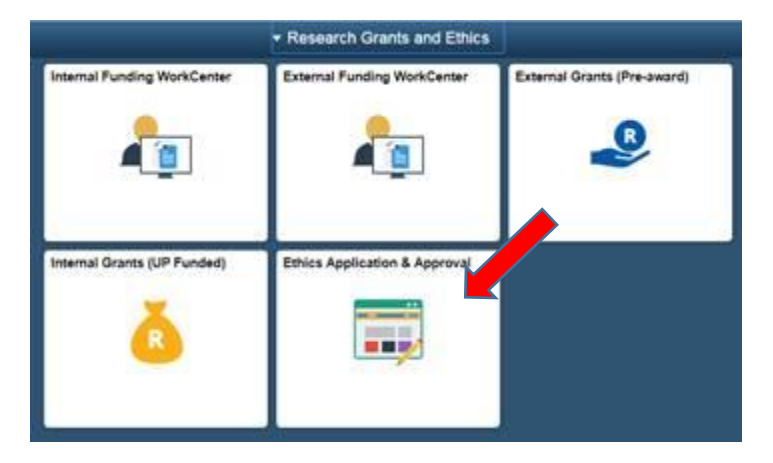

#### <span id="page-3-0"></span>*2. STATISTIC PAGE*

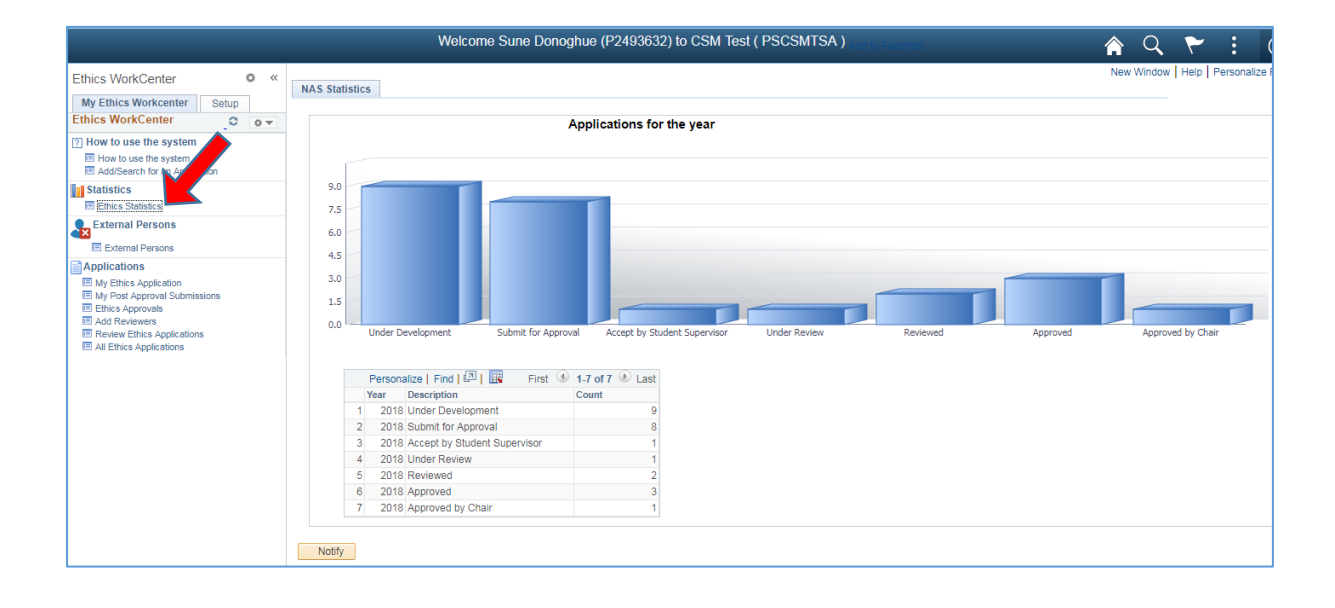

The WorkCenter will open with the statistics of all applications for the current year.

### <span id="page-3-1"></span>*3. HOW TO USE THE SYSTEM*

According to your role, a help page will open to navigate you through your functions

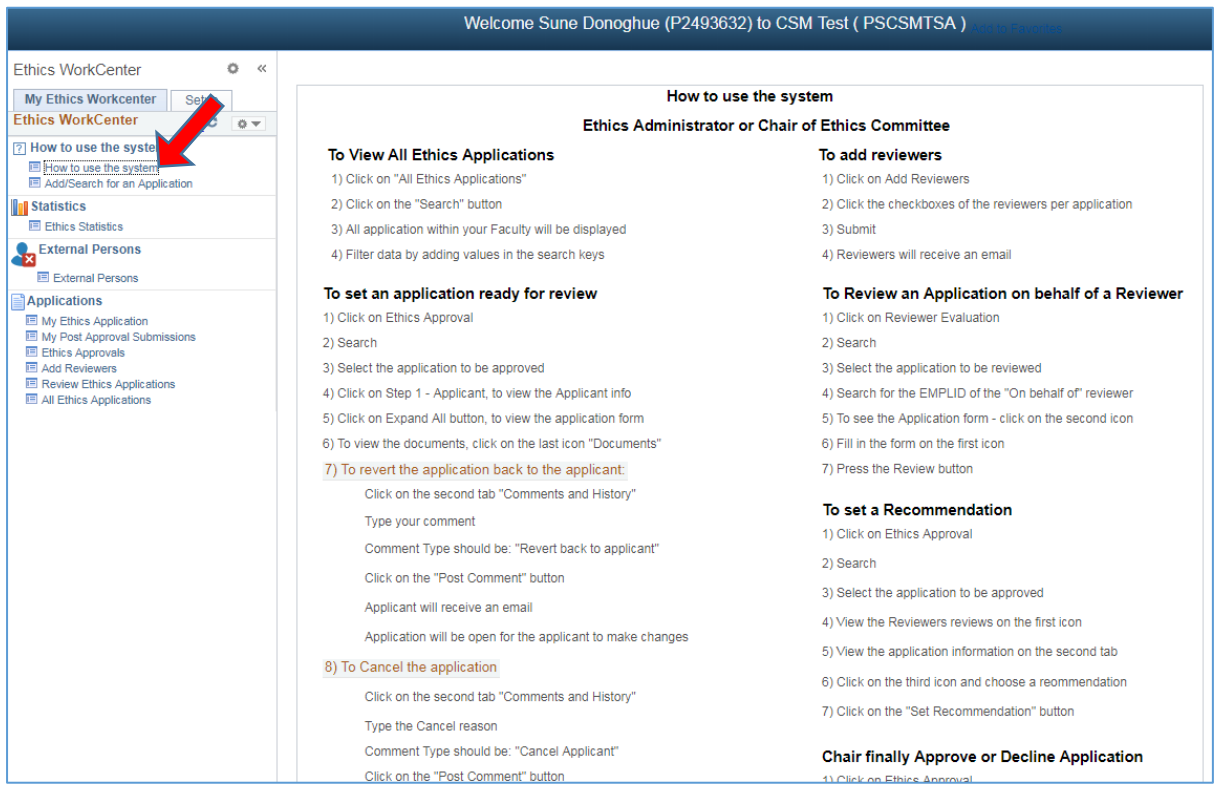

## <span id="page-4-0"></span>*4. HOW TO ADD A NEW APPLICATION*

#### A help page for adding a new application

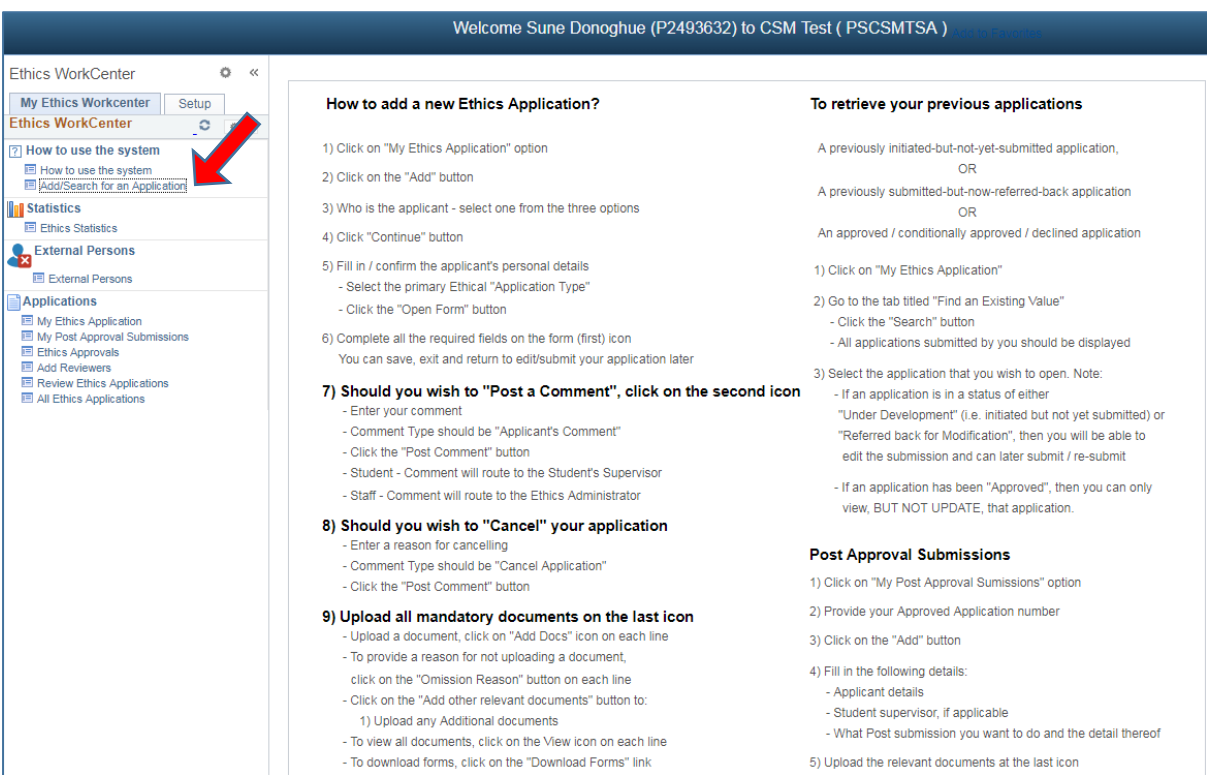

## <span id="page-5-0"></span>*5. VIEW AN APPLICATION*

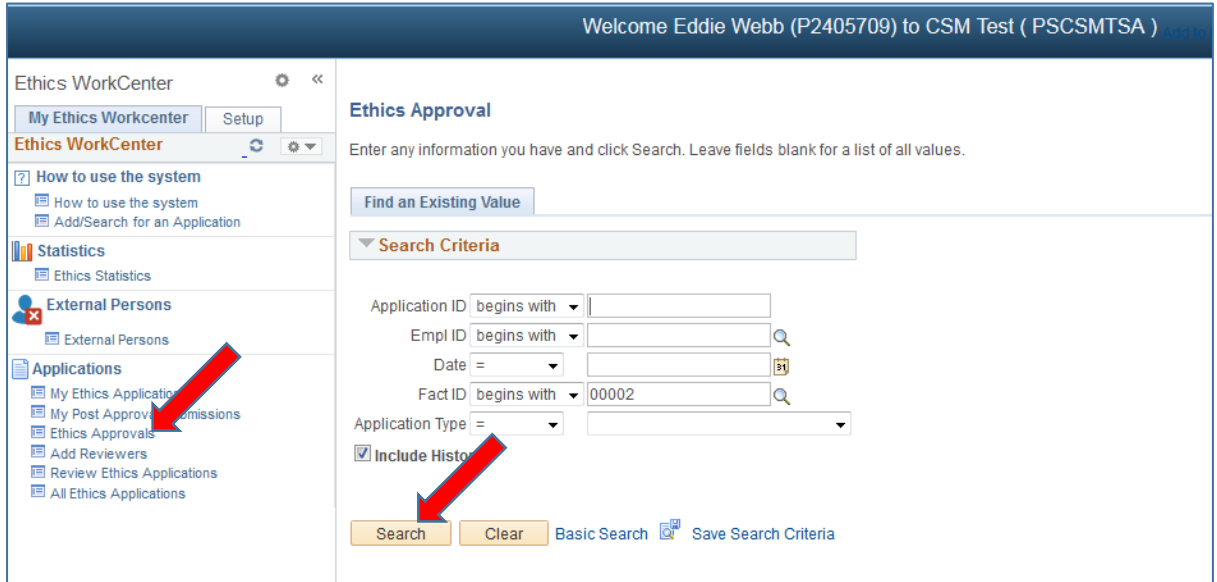

- Click on **Ethics Approvals**
- Click on the **Search** button
- If only one application, it will open the application
- If more than one application, a list of all applications need approval will display.
- Select one by one and approve

## <span id="page-6-0"></span>**a. View Reviews of Reviewers**

Click on the  $1<sup>st</sup>$  icon to view the reviews.

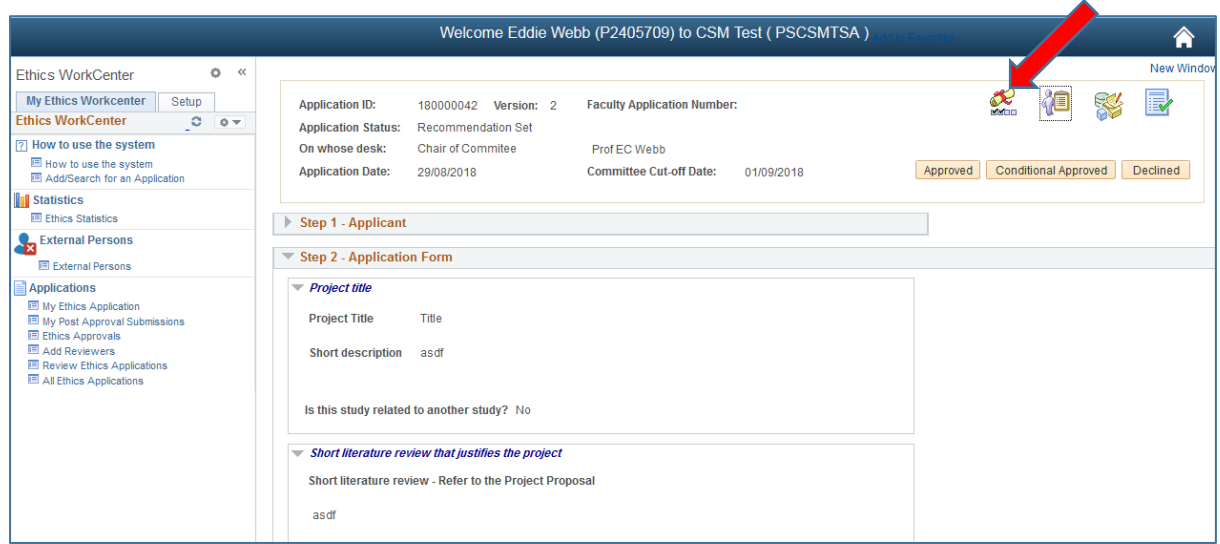

#### Click on the **View Reviewer Form** – to view the Form

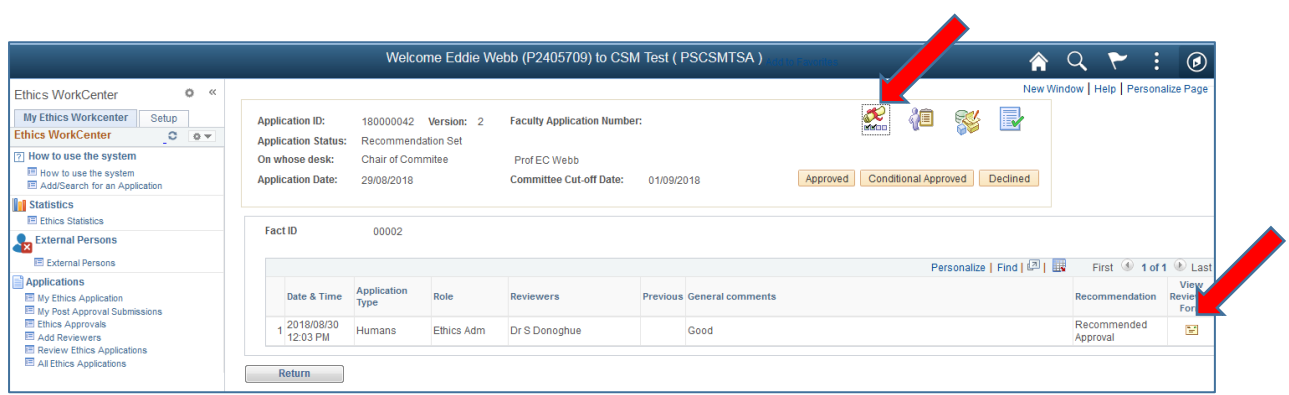

## <span id="page-7-0"></span>**b. View Application Form**

Click on the  $2^{nd}$  icon to view the Form

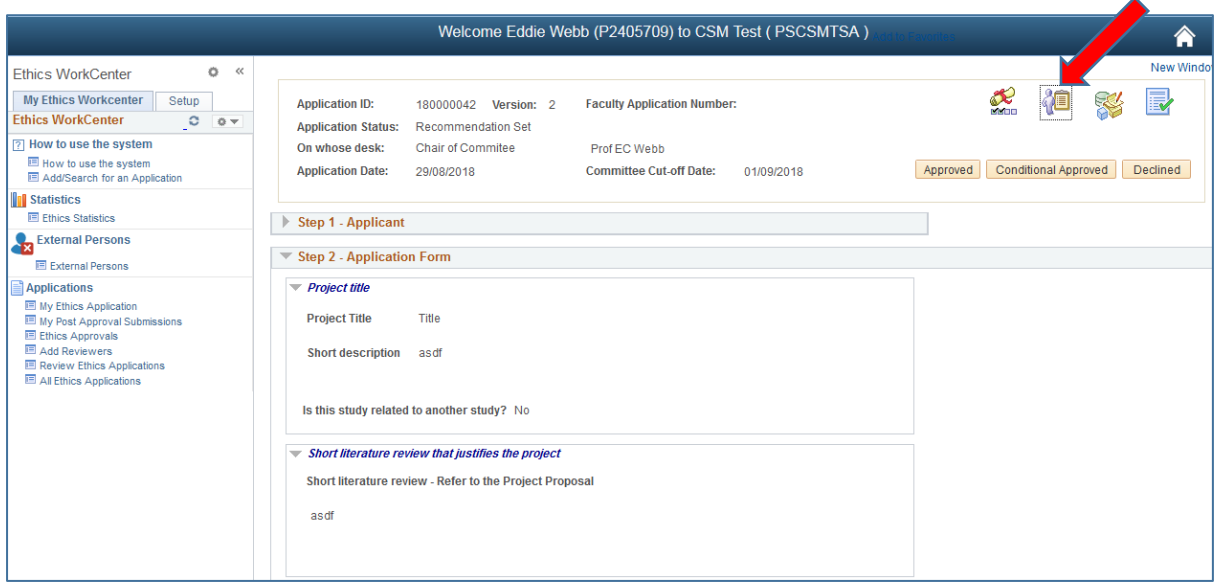

#### <span id="page-7-1"></span>**c. View comments**

Click on the  $3<sup>rd</sup>$  icon to view the Comments and History. Also view the recommendation of the Ethics Administrator.

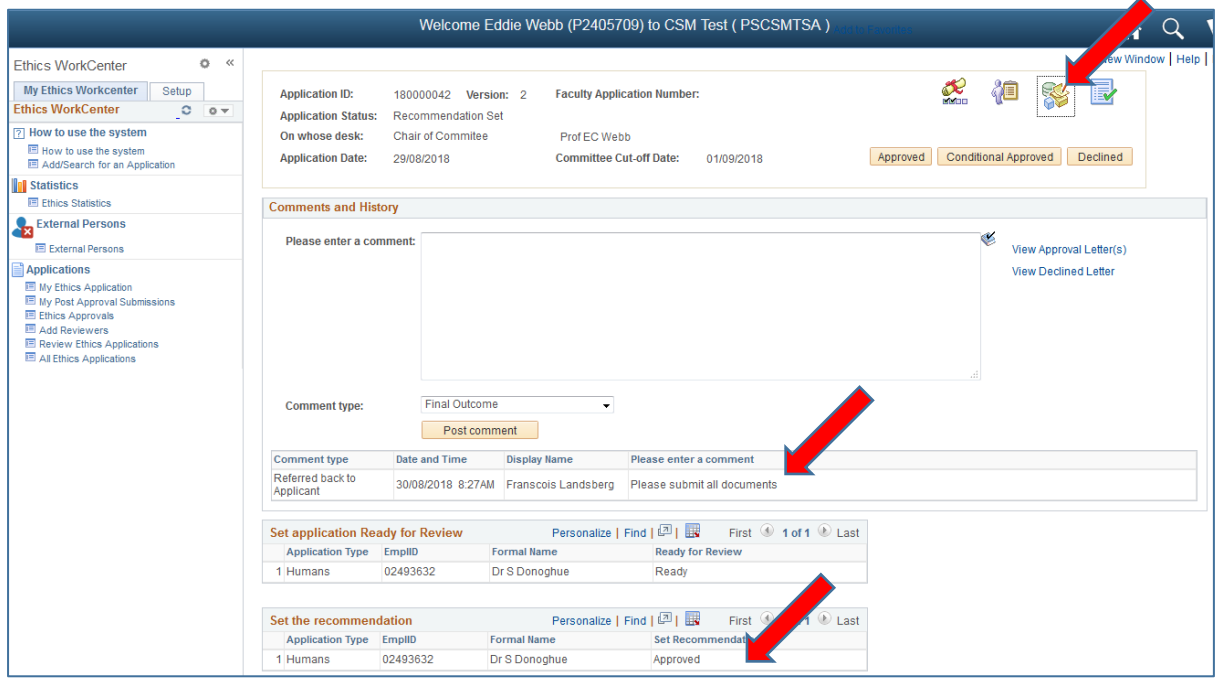

## <span id="page-8-0"></span>**d. View the Documents for this application**

Click on the 4<sup>th</sup> icon to view the required and uploaded documents

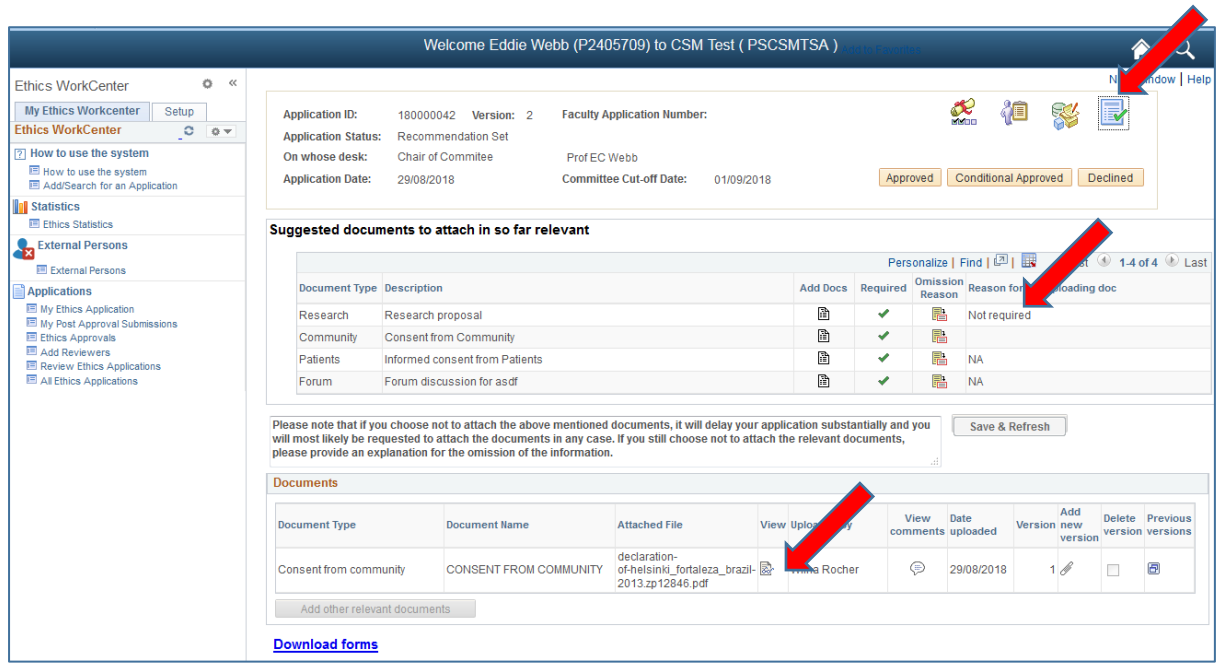

- View the Omission Reasons for not uploading the documents
- Click on the View icon on each line to view the specific document

### <span id="page-9-0"></span>*6. ADD A COMMENT*

Still on Ethics Approval function - 3<sup>rd</sup> icon

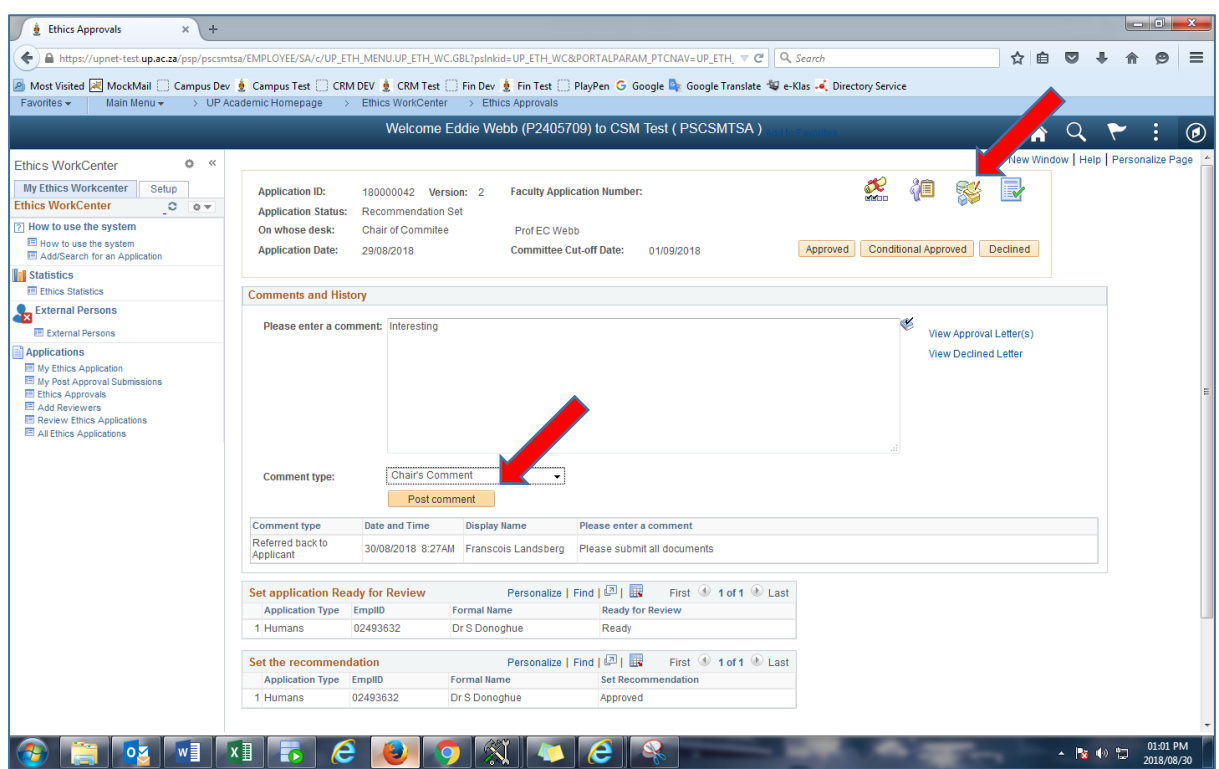

- Type a comment
- Choose Comment Type "**Chair Comment**"
- Click on the **Post comment** button
- The Applicant will **never** see this comment

#### <span id="page-10-0"></span>*7. TO VIEW THE APPROVAL / DECLINE LETTER BEFORE APPROVAL*

On Ethics Approval function - 3<sup>rd</sup> icon "Comments and History"

- Click on the **View Approval Letter / View Declined Letter**

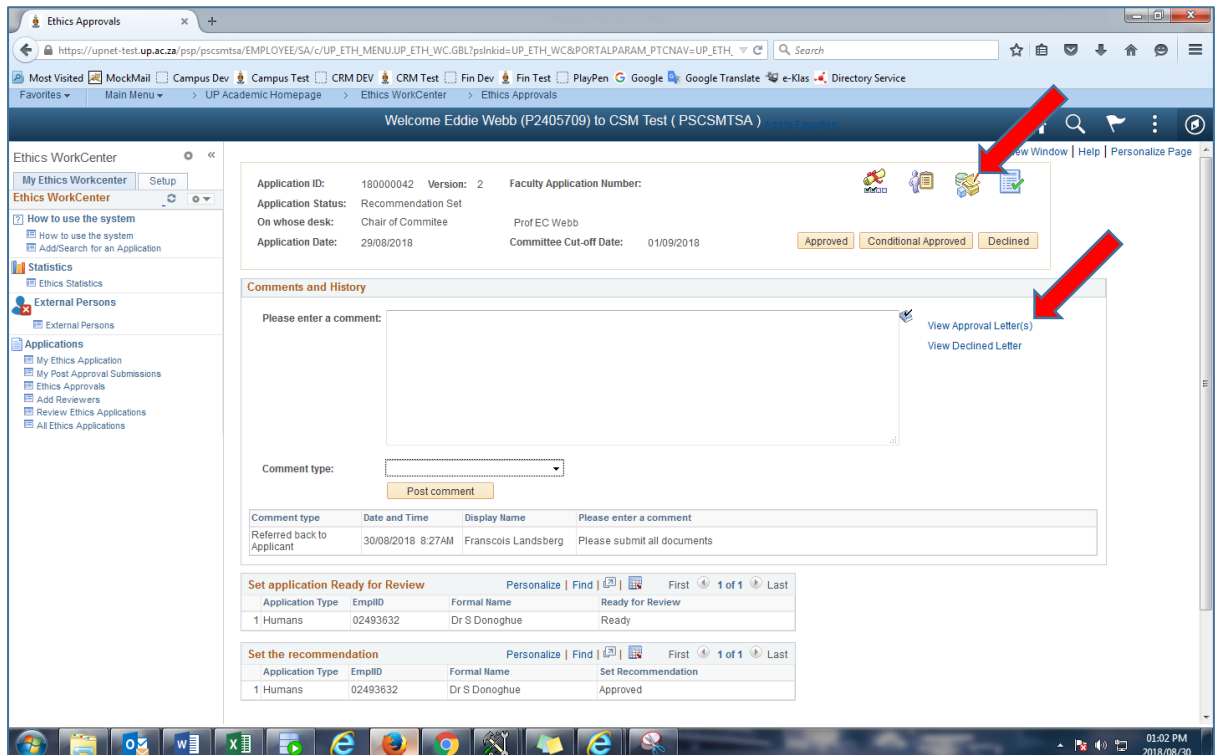

The Letter will display in a separate tab, this is only for viewing purposes and will not be send.

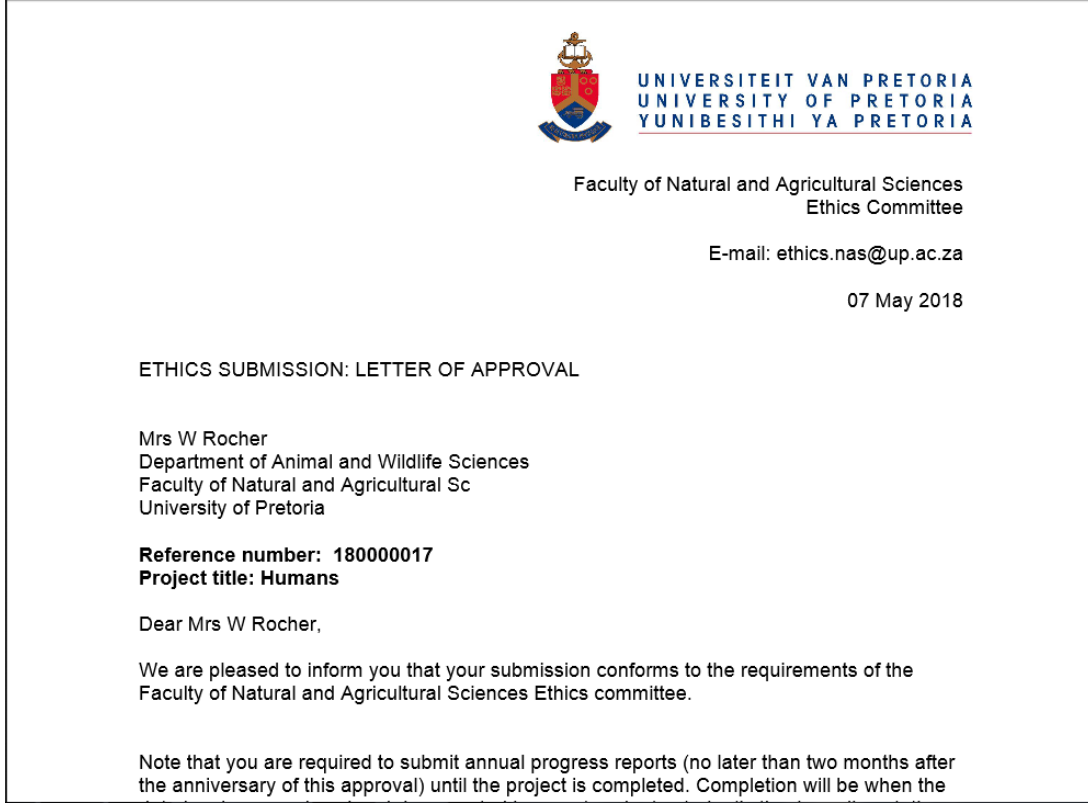

### <span id="page-11-0"></span>*8. TO ADD ADDITIONAL TEXT TO THE LETTER BEFORE APPROVAL*

On Ethics Approval function - 3<sup>rd</sup> icon "Comments and History"

- Type a comment
- Choose "**Final Outcome**" type
- Click on the **Post comment** button

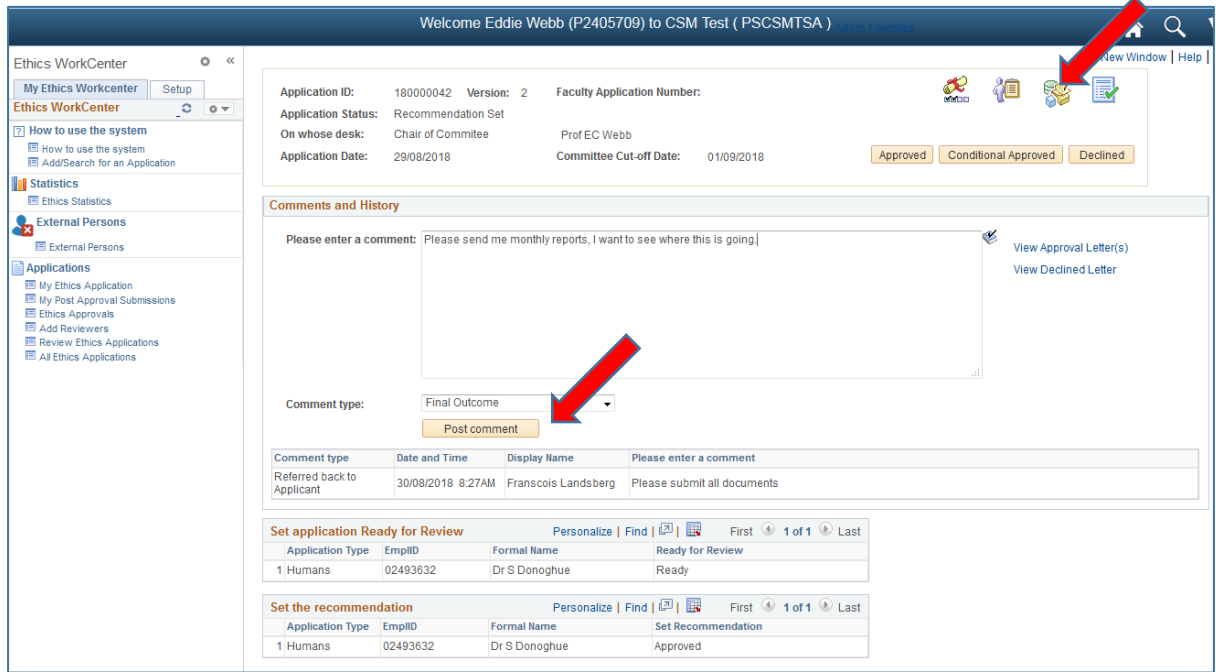

The Final Outcome displays in the column will be added in the letter, click on the **View Approval Letter** link.

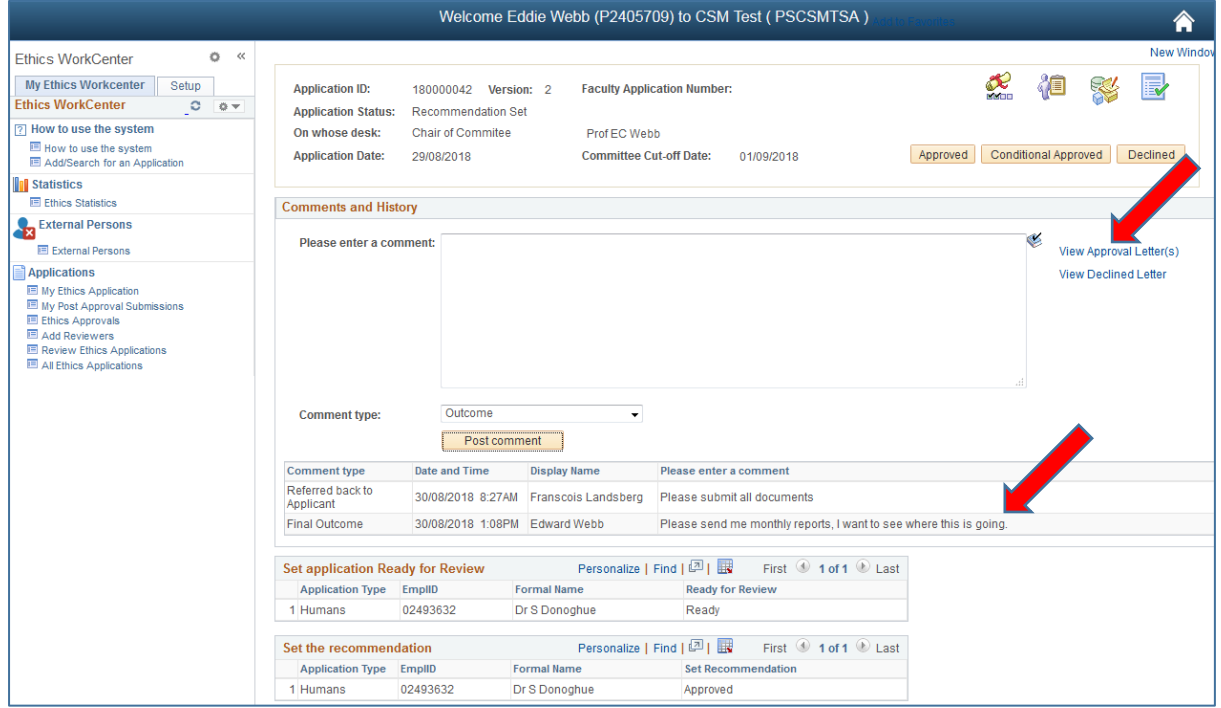

#### The Final Outcome appears on the letter

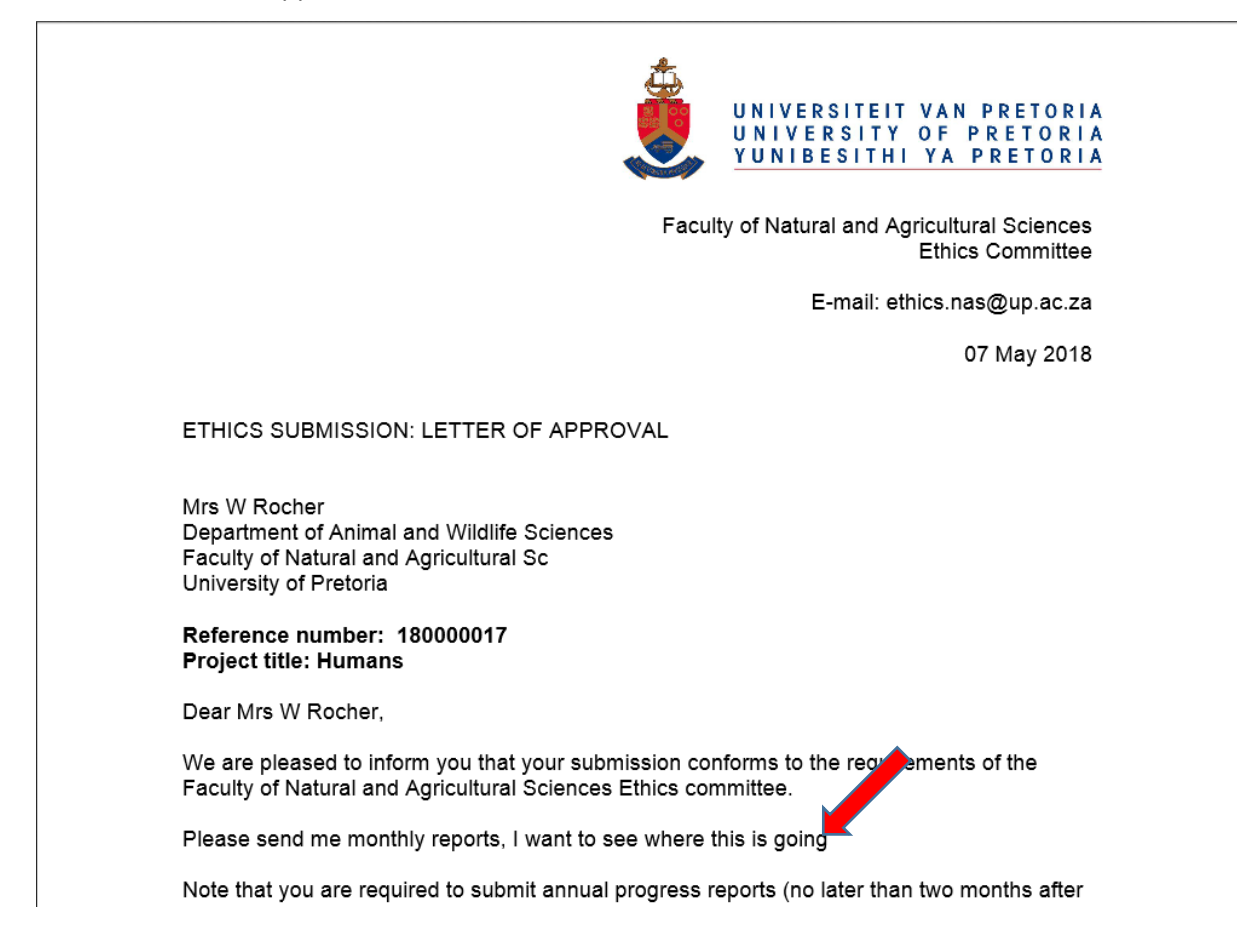

## <span id="page-13-0"></span>*9. CHANGE TEXT ON THE LETTER BEFORE APPROVAL*

#### Post a new Final Outcome

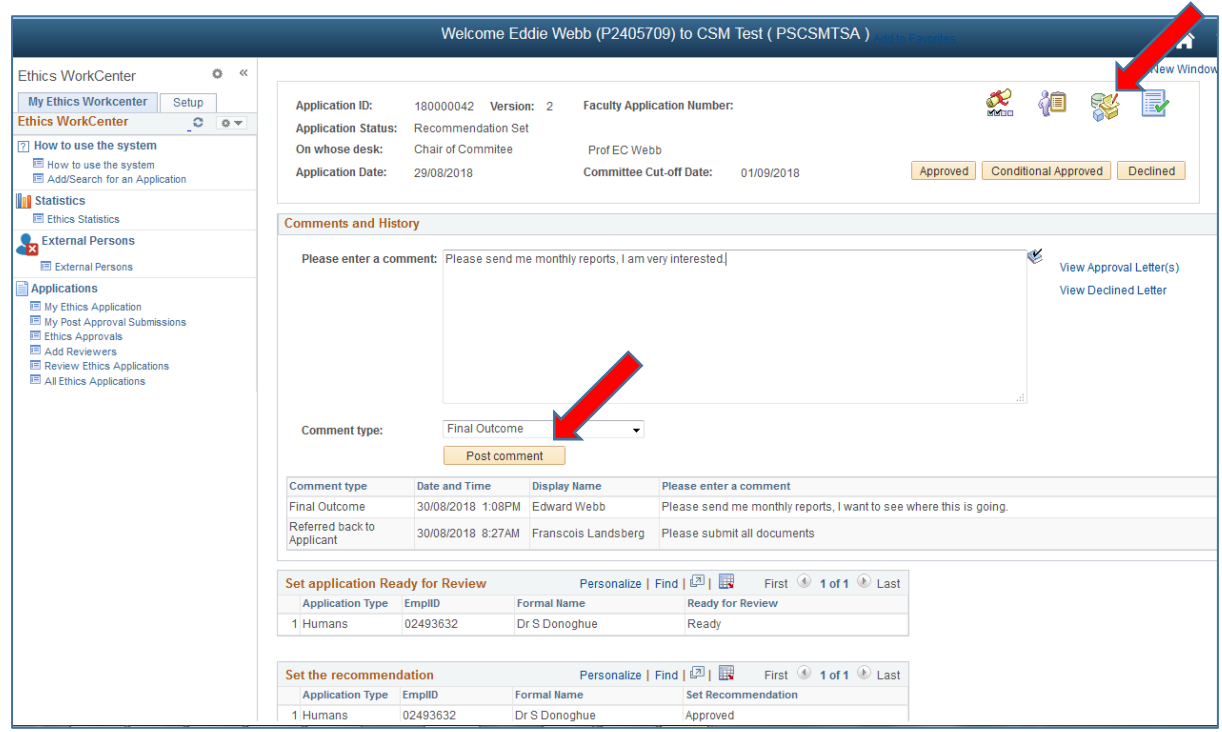

#### Click on **View Approval Letter**

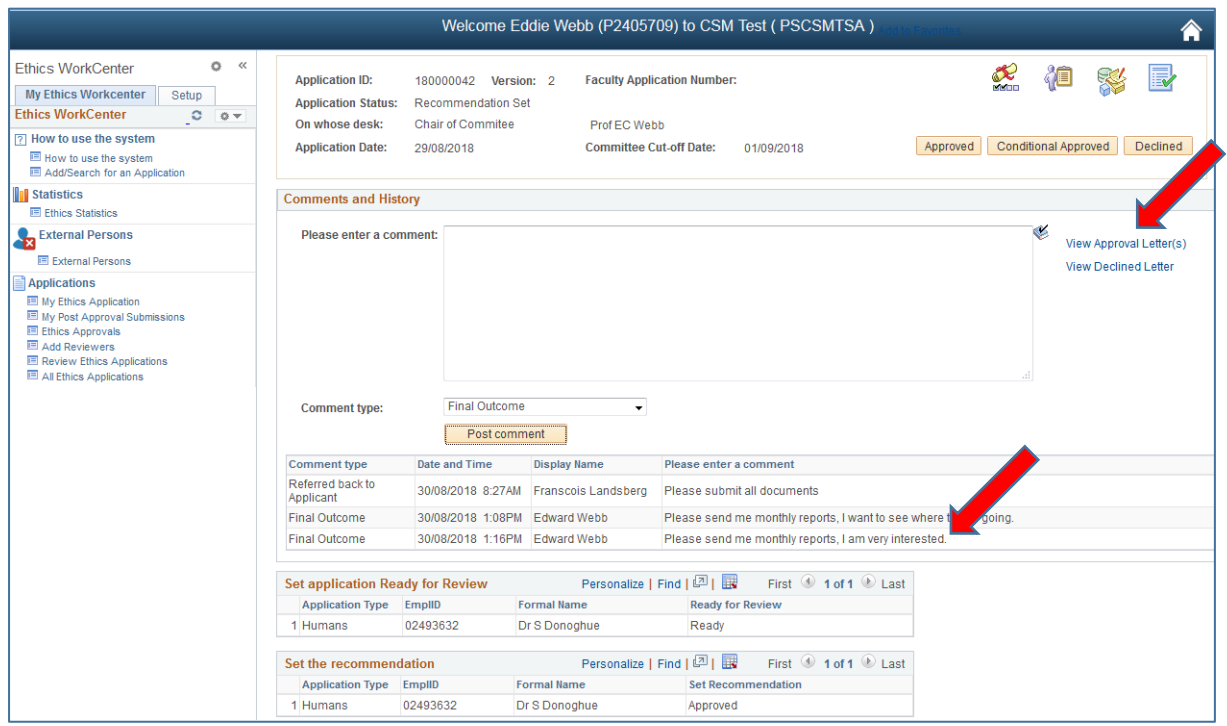

#### The latest outcome will always displays on the Approval Letter

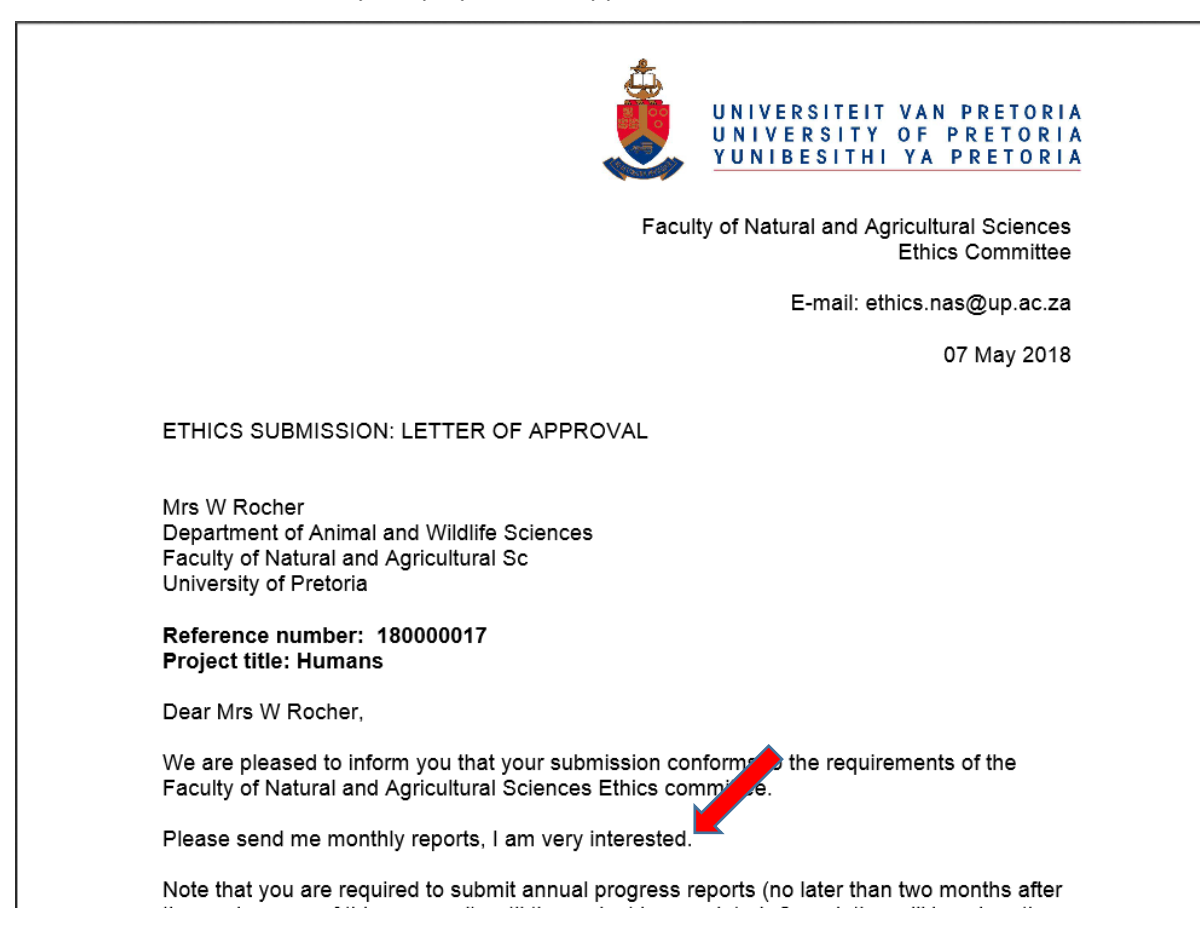

### <span id="page-15-0"></span>*10.TO APPROVE / DECLINE AN APPLICATION*

Click on the **Approved, Conditionally Approved or Declined** button

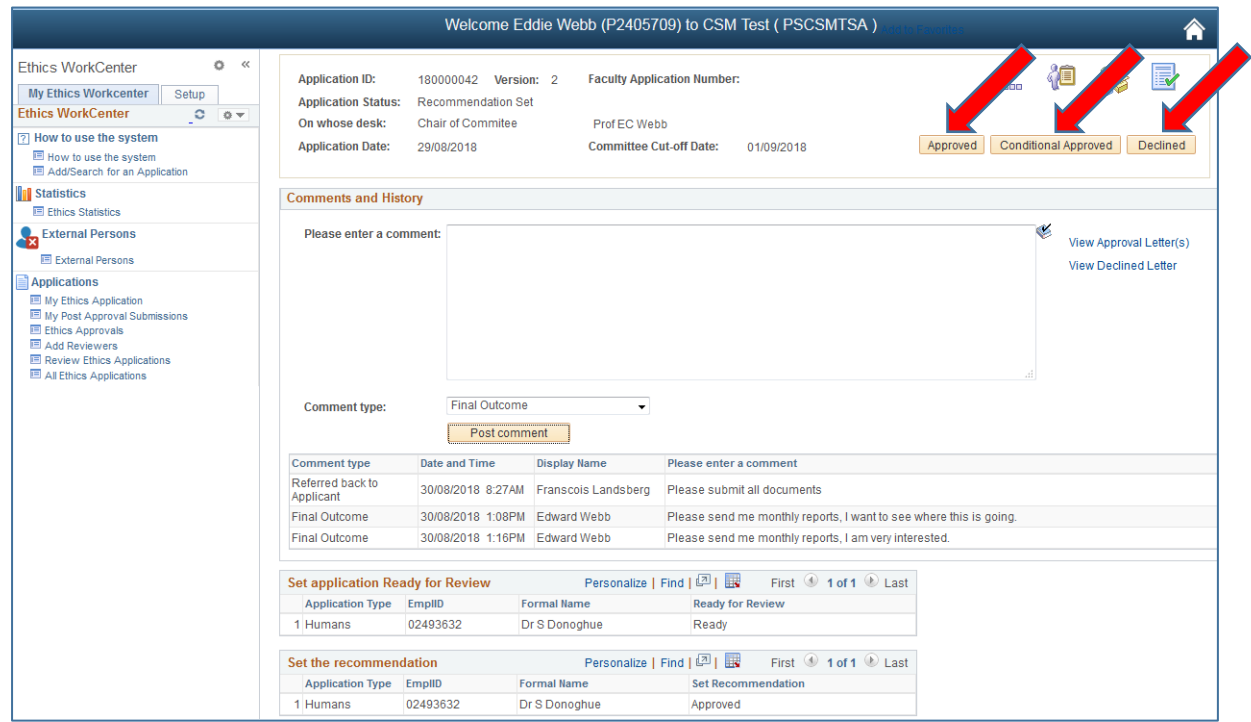

#### An email is send to the applicant, with the Approval Letter as an attachment

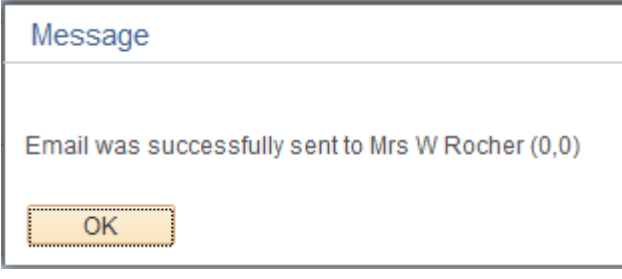

#### The application is Approved and now available to the Applicant for viewing.

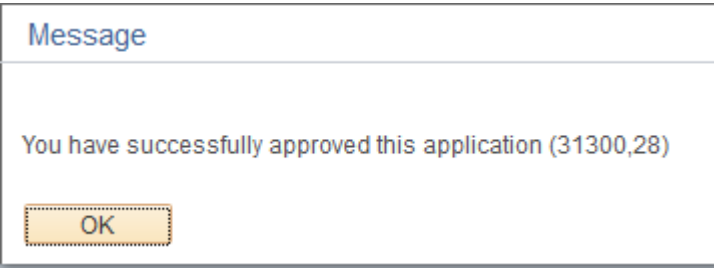

### <span id="page-16-0"></span>*11.FACULTY APPROVAL AND ADDITIONAL FACULTY APPROVAL*

If it is necessary that more than one Faculty need to approve, the screen will change a bit.

Only if the field "**Will any old or new human tissue and/or blood specimens and/or bodily products be used**" is **YES,** then it will route automatically to the Faculty of Health Science.

If the field "**Will animals be used for research or testing purposes?"** is **Yes,** then the application will route automatically to the Faculty of Veterinary Science.

Click on the **Approved, Send to Health / Send to Vet** button.

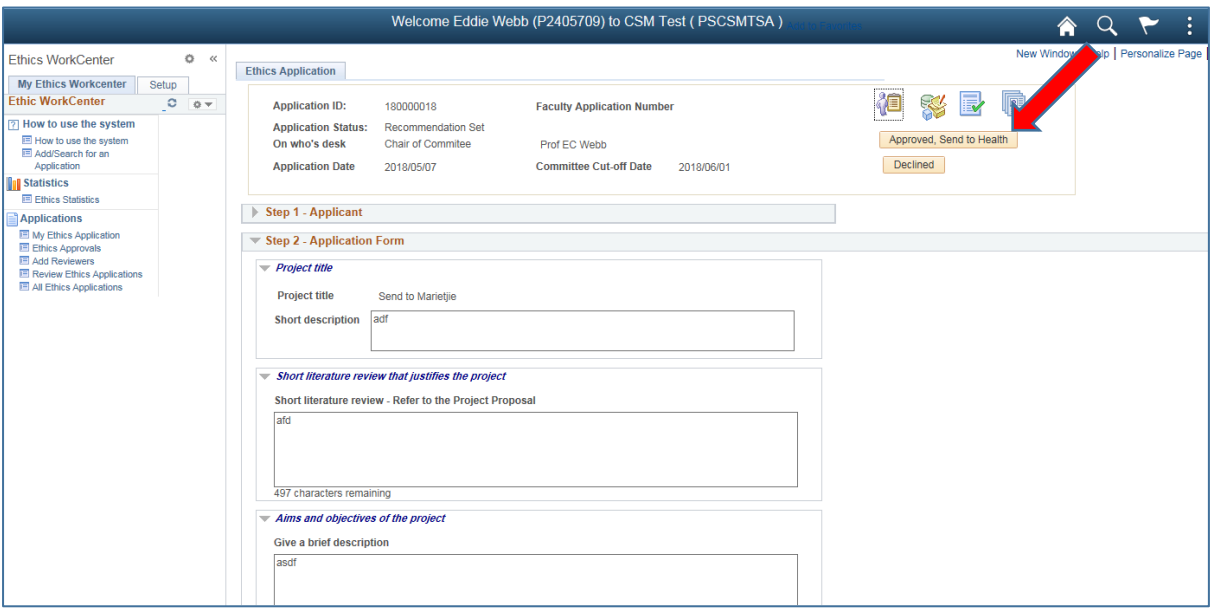

- No mails will be send to the applicant
- No letters will be generated
- This application will only route to the Ethics Administrator of the next additional Faculty.
- You may still add a Final Outcome, this will be included in your Faculty letter generated when the additional Faculty approve.